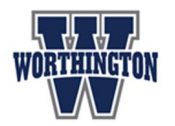

Dear Worthington Families:

Welcome back to the 2020-2021 school year! We look forward to partnering with you this school year as we embark on a new journey of teaching and learning. Worthington Schools will be using a Learning Management System called Schoology for all students in  $6<sup>th</sup>$  through 12<sup>th</sup> grade. Schoology is how your child will access their online learning from home. Below you will find directions for getting your child logged into Schoology.

## **You can find your student's User ID and password in the Worthington Portal.**

**~~~~~~~~~~~~~~~~~~~~~~~~~~~~~~~~~~~~~~~~~~~~~~~~~~~~~~~~~~~~~~~~~~~~~~**

If you need to look up your child(ren)'s username and password, you can follow the steps below to find this information in your parent portal.

1. Navigate to the Worthington homepage at https://www.worthington.k12.oh.us/. Below the large banner at the top of the screen, you'll find a collection of tiles. Follow the top left tile to the Portal Login.

## **Find It Fast**

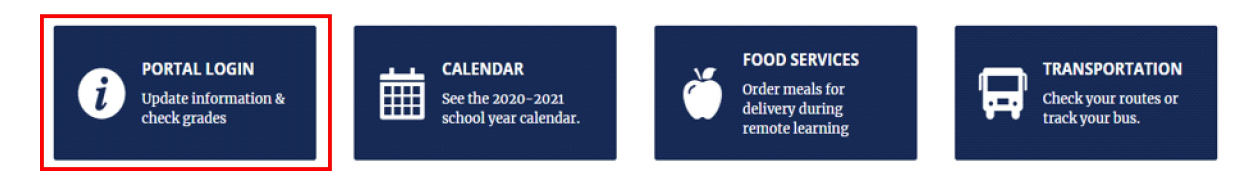

2. Once you are logged in as a parent, you will find your child(ren)'s log-in credentials under the "Student IDs" tile.

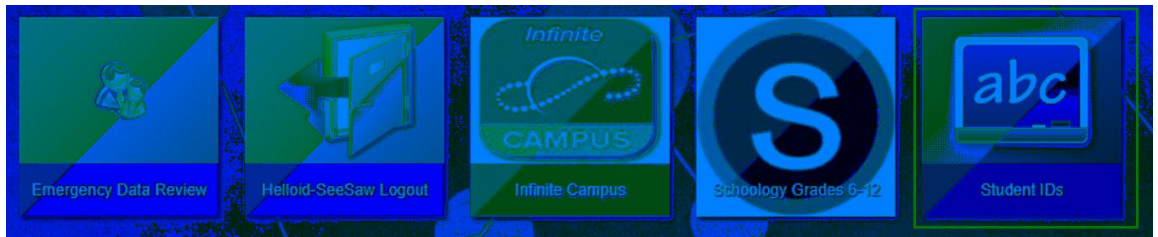

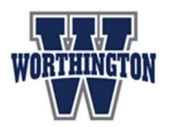

## **Student login to Schoology**

Below are the steps that your child(ren) will use to login each day to access their assignments and information from their teacher.

- 1. Navigate to **wscloud.helloid.com** (You can disregard the request to access your camera- this is for younger students who may need to use QR code to login.)
- 2. Students login by entering their User ID (two letters followed by four numbers) and password.
- 3. Once logged in, the student will see many tiles under a tab at the top that reads **ALL APPS**. The student can add the Schoology tile to their **FAVORITES** tab by hovering over the tile and clicking the star in the top right corner.

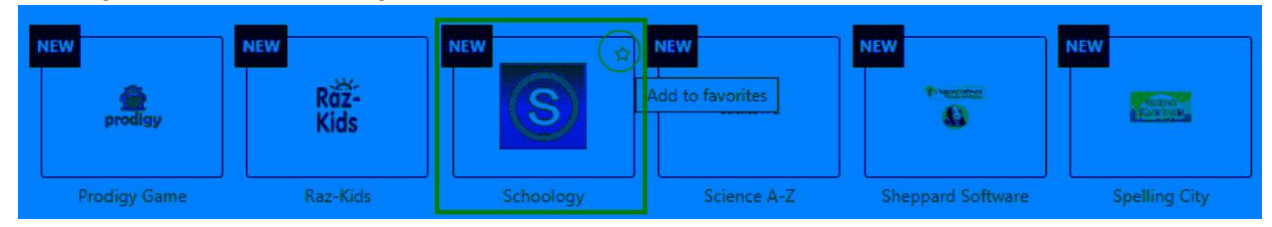

4. Click the Schoology tile to be directed to the student **Schoology** account.

## **Parent login to Schoology**

If you want access to view Schoology information as a parent, you will need a unique access code provided to you by your child's teacher. As soon as you have received a parent access code, follow the steps in the document, For Families: How to Sign Up & Log In To Schoology, to create your Schoology account.